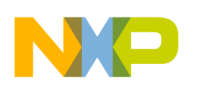

**Technical Note** TN 244

# **Adding a PC-Lint build target to a CodeWarrior HC08 V5.0 C Project**

This technical note explains how you can add a PC-Lint Build Target to a project created with CodeWarrior for HC08 V5.0.

#### **Note 1:**

*F* freescale

You need to purchase the PCLint software separately from Gimple Software GmbH.

#### **Note 2:**

If you intend to use PC-Lint, you have to install some plug-ins first. These plug-ins are not installed in the typical CodeWarrior installation. To install the Plug ins:

- In the Control Panel select "Add/Remove Programs".
- In the "Add/Remove Programs" dialog select "CodeWarrior Development Studio for HC08 V5.0"
- Press on "Change/Remove" button
- Select "Modify" radio button and click on "Next"
- Check the "PC-Lint Support" check box
- Proceed with the rest of the installation.

### **1) Create a new build target for PC-Lint by cloning the existing one.**

• In the project window switch to the "Target" Tab

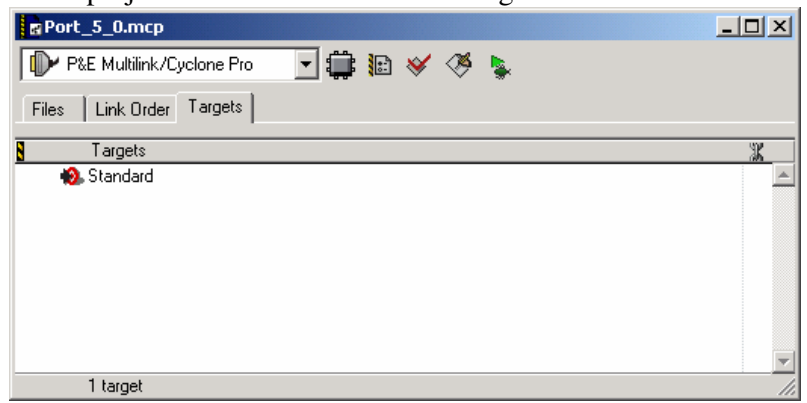

- Select "Project" -> "Create Target". The New Target dialog is opened.
- Enter the name of the new target (PC-Lint for example)
- Check the "Clone existing Target" radio button

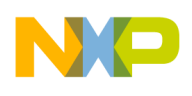

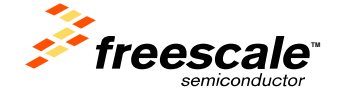

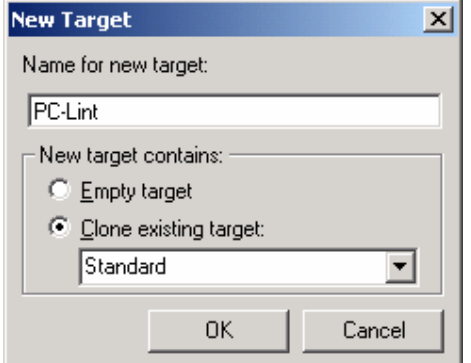

• Click on OK to create the new Build Target.

## **Configure the Build Target**

• In the Target Tab activate the PC-Lint build target clicking on the target in front of it.

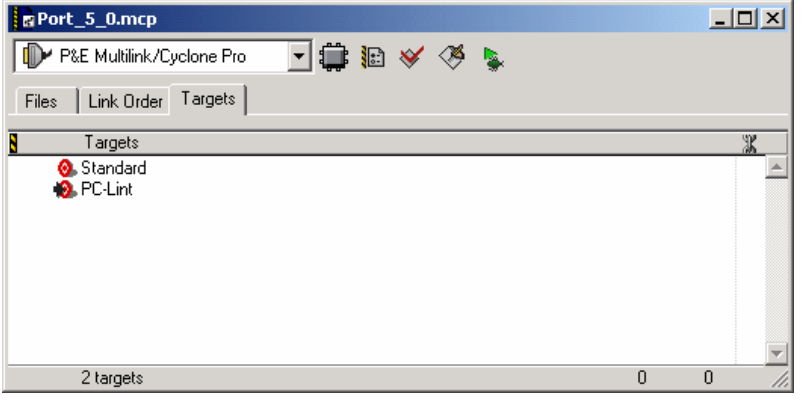

- Open the target setting dialog clicking on the PC-Lint Settings icon  $(\overline{\mathbf{E}})$  in the tool bar.
- In the "Target Settings" panel set Linker to "PCLint Linker".

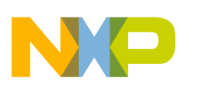

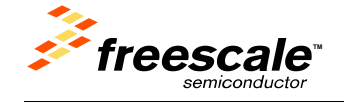

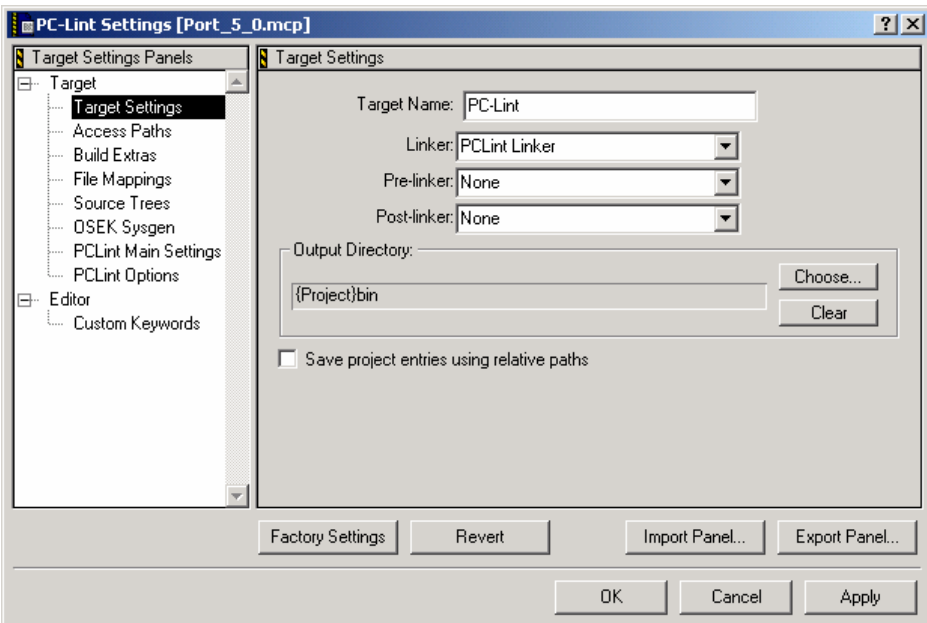

- Switch to the "PCLint Main Settings" panel.
- Make sure the PC-Lint executable path is correct and matches your PCLint software installation path.
- Set "Compiler Option" to the "Metrowerks HC08 Compiler (co-mwhc08.lnt)"

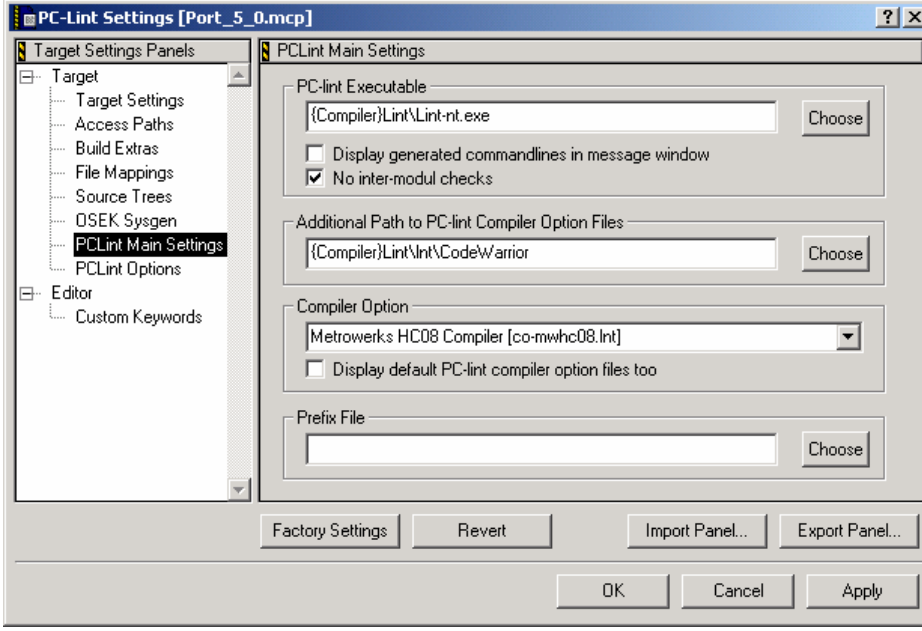

- Switch to the "PCLint Options" panel.
- Adjust the options to your needs.

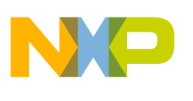

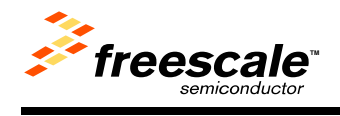

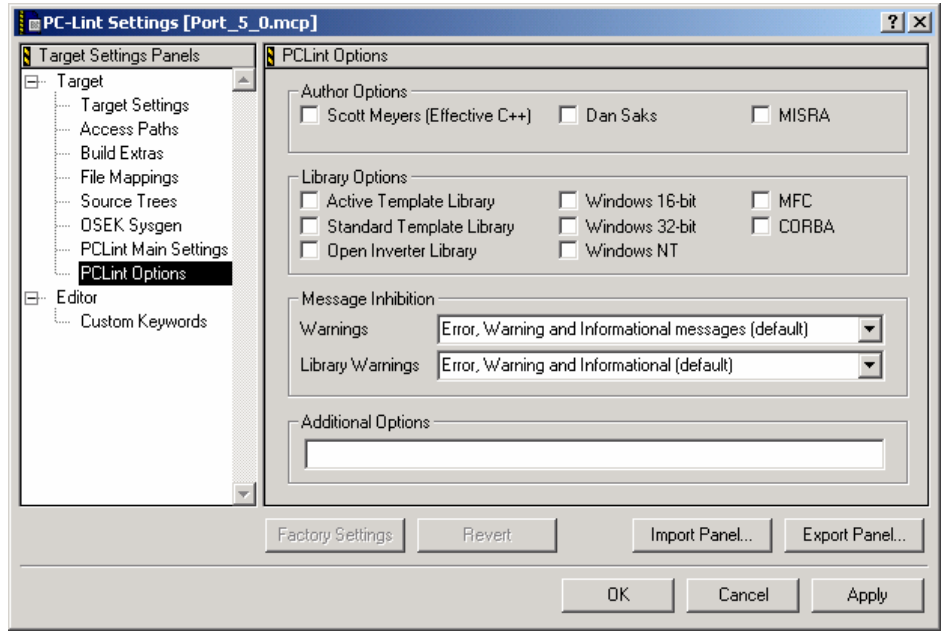